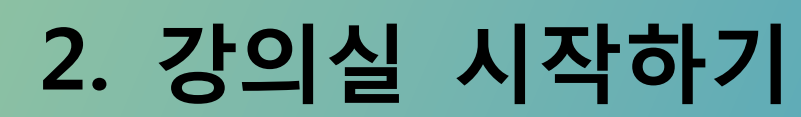

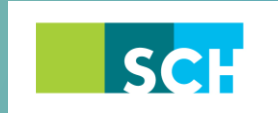

순천향대학교 SOON CHUN HYANG<br>UNIVERSITY

# **2. 강의실 시작하기**

모든 강좌의 기본 설정은 한 학기 기준의 주차 형식(Weekly format) 으로 총 15주차(보강 주간 별 도)로 구성 되어있고, 시간의 흐름에 따라 자동으로 해당 주차가 강조됩니다. 강의실 상단 강좌개 요에는 기본적으로 과목공지, 질의응답, 자료실 3개의 게시판이 생성되어 있고, 주차 별 또는 주 제별로 학습 자료 및 내용을 등록할 수 있습니다.

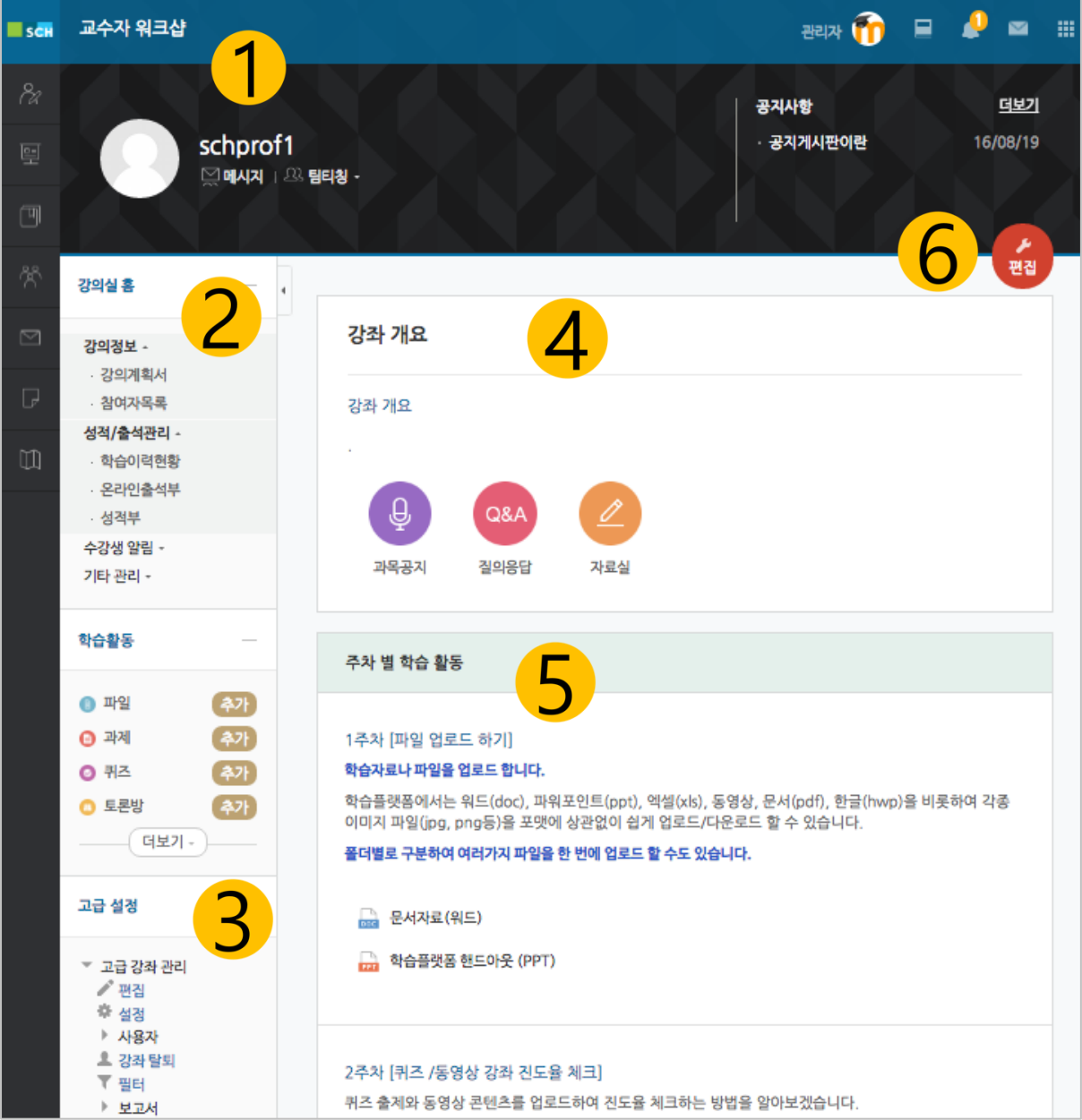

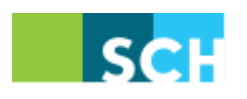

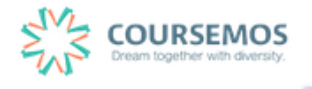

#### ① **강의명 및 교수 정보**

해당 강의 명칭 및 교수 정보 확인이 가능하며, 다수의 교수가 강의하는 과목의 경우 '팀티칭' 옵션에서 전체 교수 명단 확인 가능

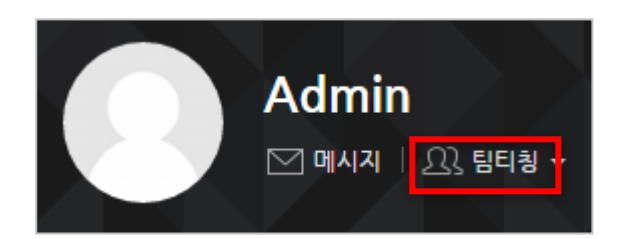

**② 강의실 기본 정보**

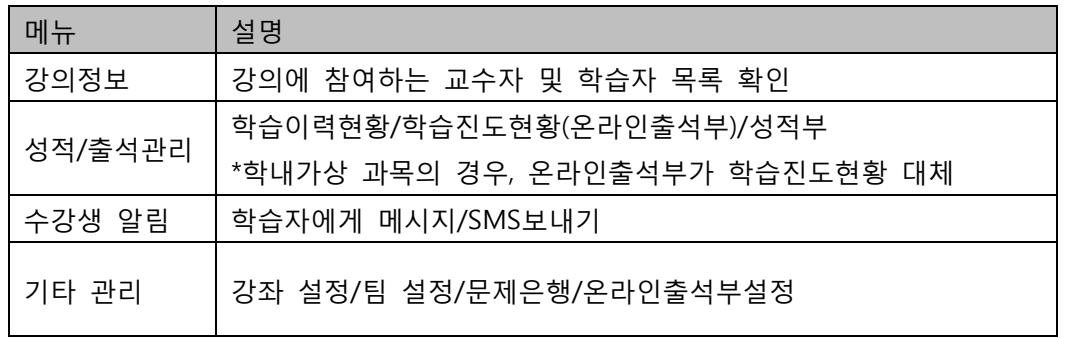

- ③ **고급설정**: 강좌 관련 세부 설정 및 교수자의 특성에 맞는 강의 활용 가능
- ④ **강좌 개요**: 인사말 또는 시험 등 공지 등록이 가능하며, 기본적으로 과목공지, 질의응답, 자료실이 기본적으로 생성됩니다.
- ⑤ **주차 별 강의**: 해당 주차의 섹션이 가장 상단에 노출되며, 1 주차부터 순서대로 나열
- ⑥ **편집모드**: 강의 내 모든 학습자료 및 활동 등록 시, 사전에 을 클릭한 후 진행하여야 함

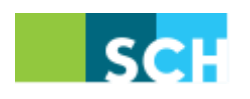

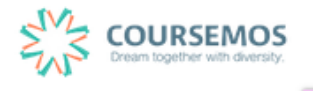

#### **2.1 강좌 설정**

강좌 설정 메뉴에서는 강의실의 기본적인 사항을 설정할 수 있습니다.

강좌 설정을 하기 위해서는 강의실 화면 좌측의 '기타 관리'를 누른 후, '강좌 설정'을 클릭하세요.

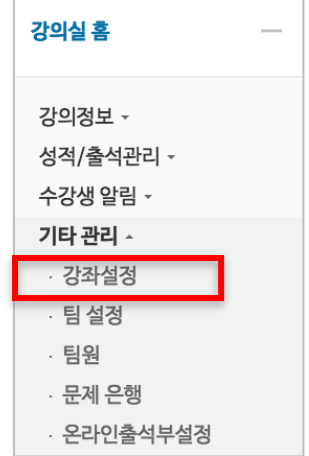

강좌 설정 메뉴는 다음과 같습니다.

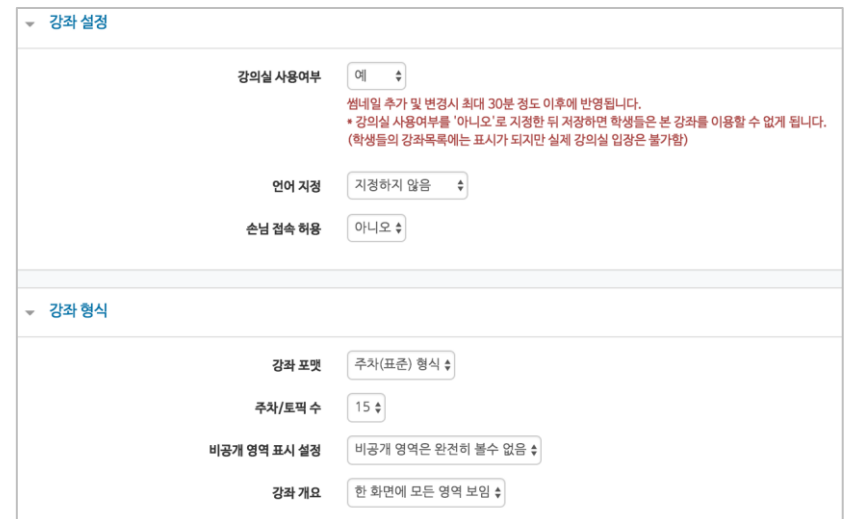

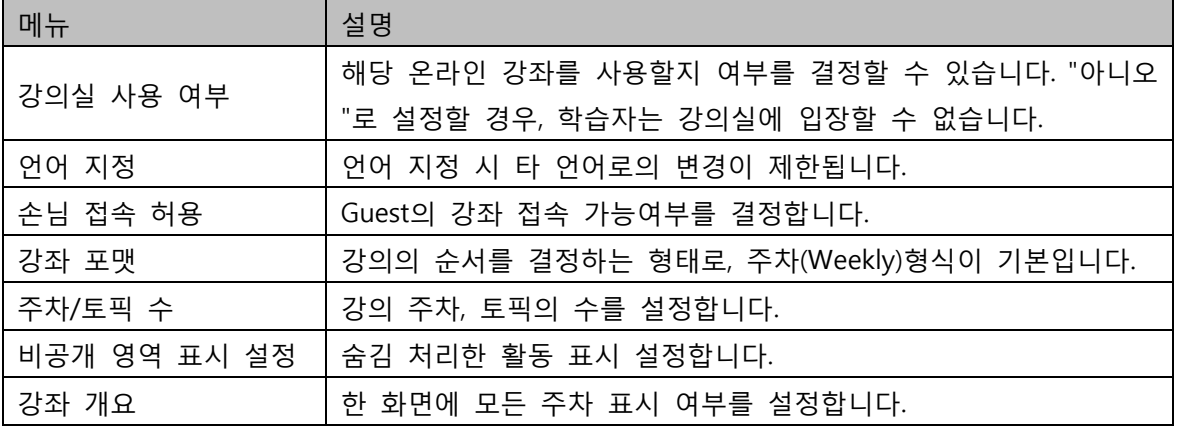

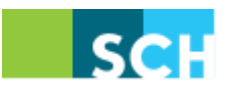

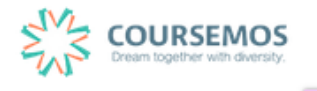

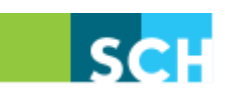

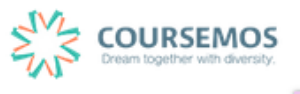

┑

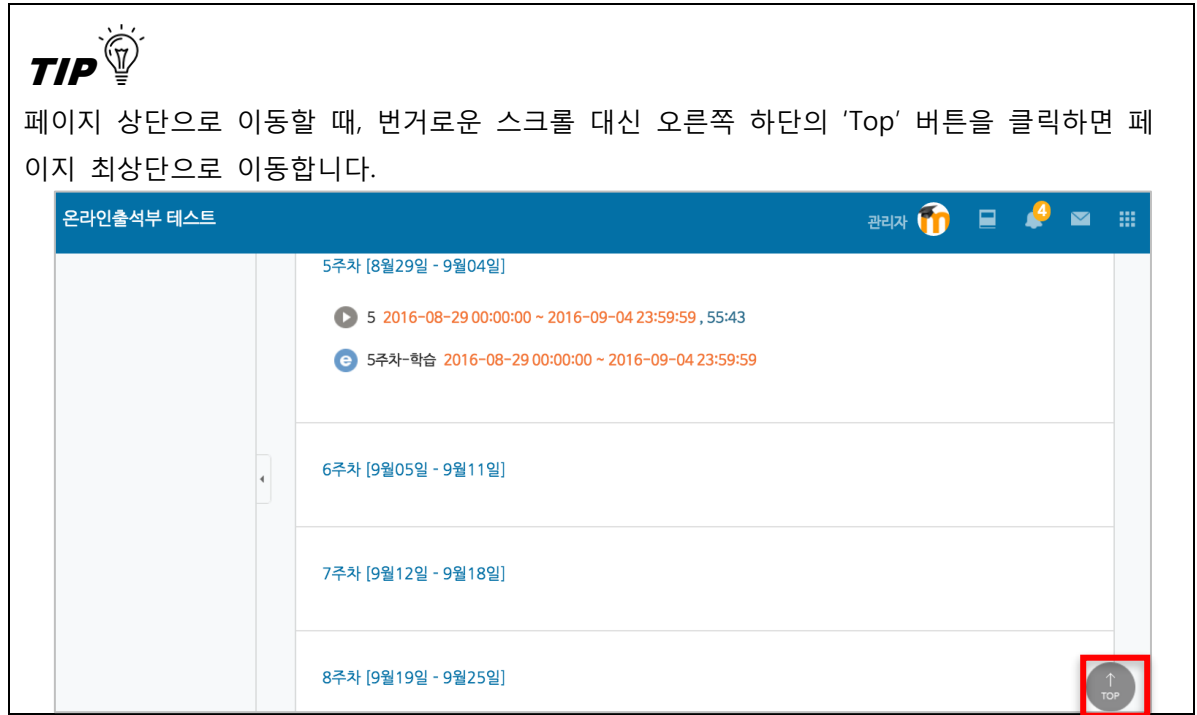

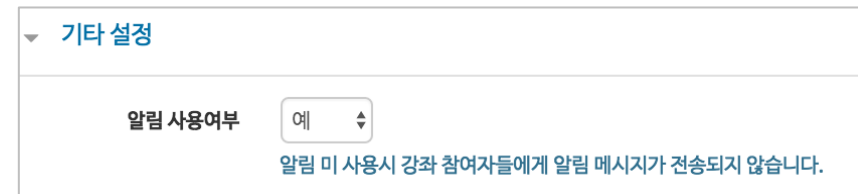

강좌에 새로운 학습활동/자료를 등록할 때 수강생에게 알림이 전송됩니다.

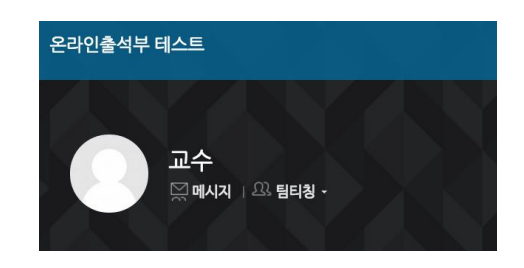

강좌 배경을 변경하면 강의실 입장 시 상단에 보이는 배경무늬가 변경됩니다.

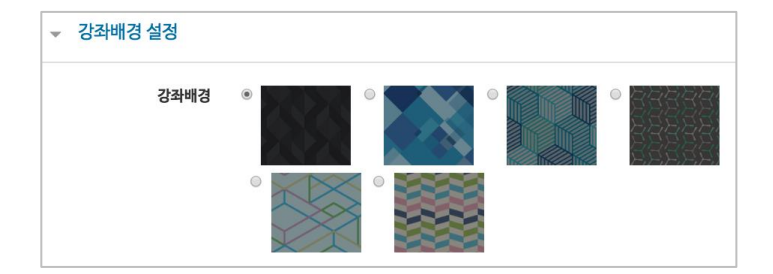

#### **2.2 참여자 목록 확인하기**

본 강좌를 수강하는 학습자 및 참여하는 사용자(교수자, 조교)의 목록을 확인 할 수 있습니다. 해 당 강좌에서 '강의실 정보' > '참여자목록'을 클릭합니다.

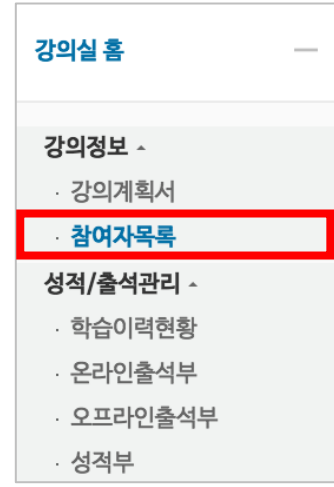

참여자 목록을 확인합니다. Excel다운로드 <sub>를</sub> 눌러 엑셀 데이터로 다운 받을 수 있습니다.

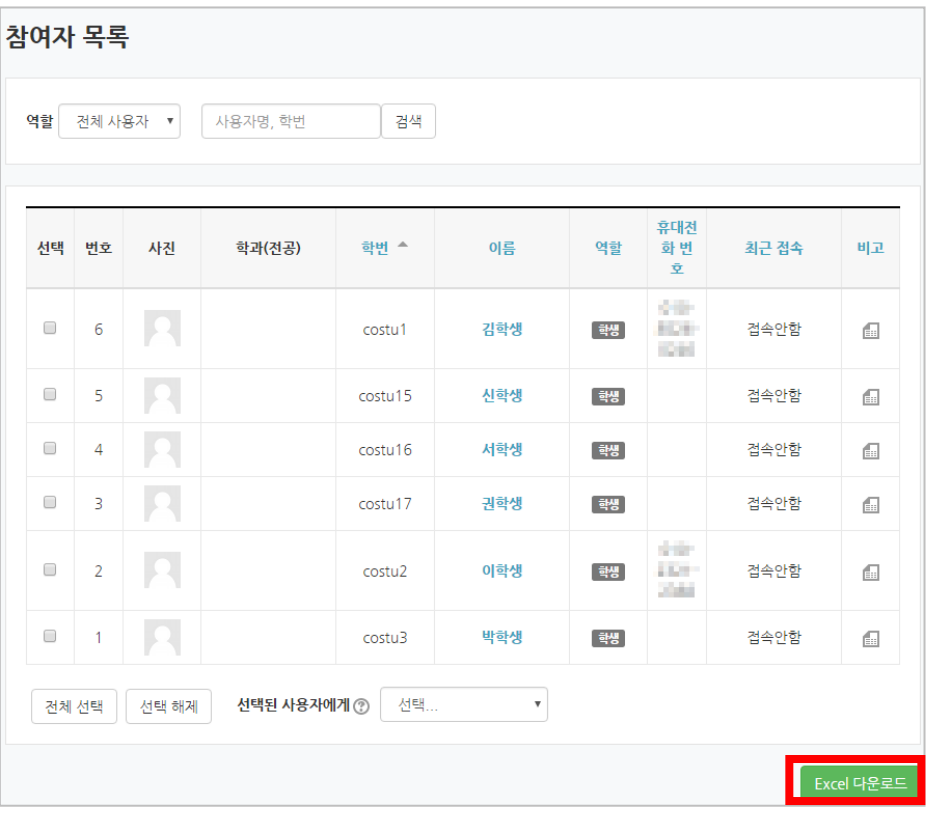

페이지 **6** / **11**

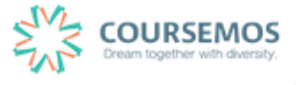

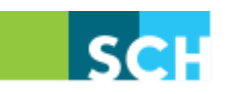

### **2.3 강의 소개 남기기**

강의실 상단, 강의 개요에 강좌에 대한 안내와 인사말을 작성할 수 있습니다.

※ 모든 편집 활동은 강의실 오른쪽 상단에 위치한 <sup>편집</sup> 버튼을 클릭한 후 진행할 수 있습니다.

① 강의개요 내용을 추가하기 강좌 상단의 '강의 개요'에서 설정 아이콘을 클릭합니다.

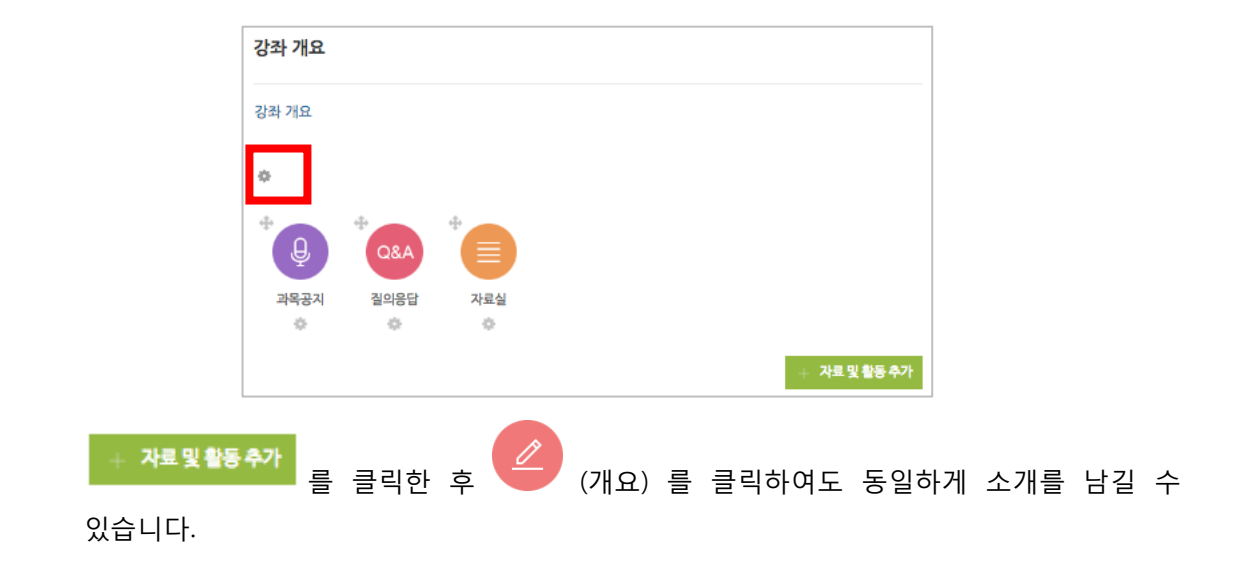

② '일반' – '요약' 에서 개요에 들어갈 내용을 작성합니다.

웹 에디터의 E H B + G K + E 구를 통해 이미지, 동영상, 첨부파일, 수식 등을 활용하여 꾸밀 수도 있습니다.

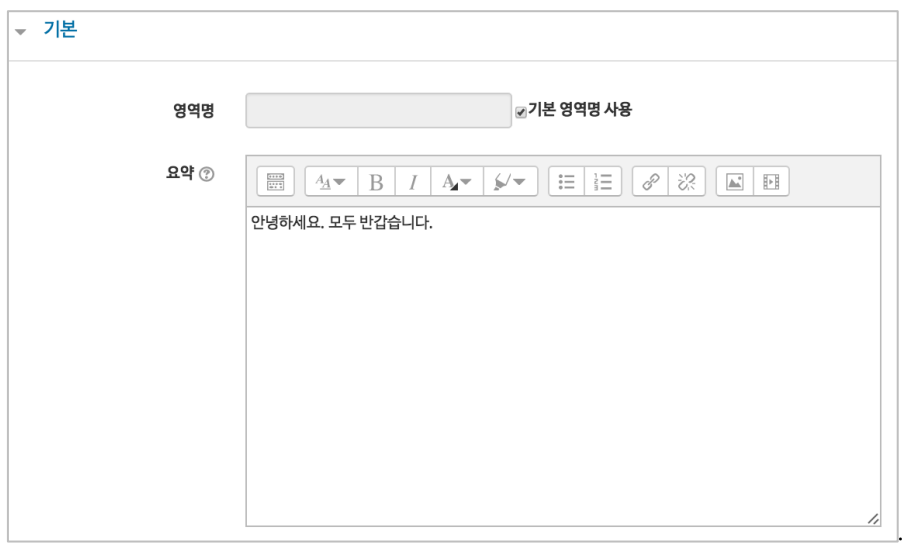

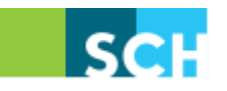

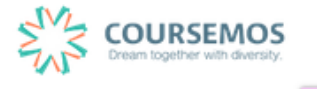

# ③ 버튼을 눌러 등록을 완료하면 강의 개요에 아래와 같이 내용이 표시됩니다.

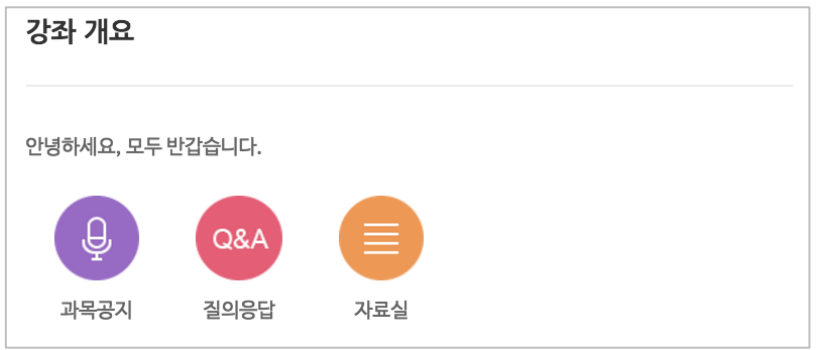

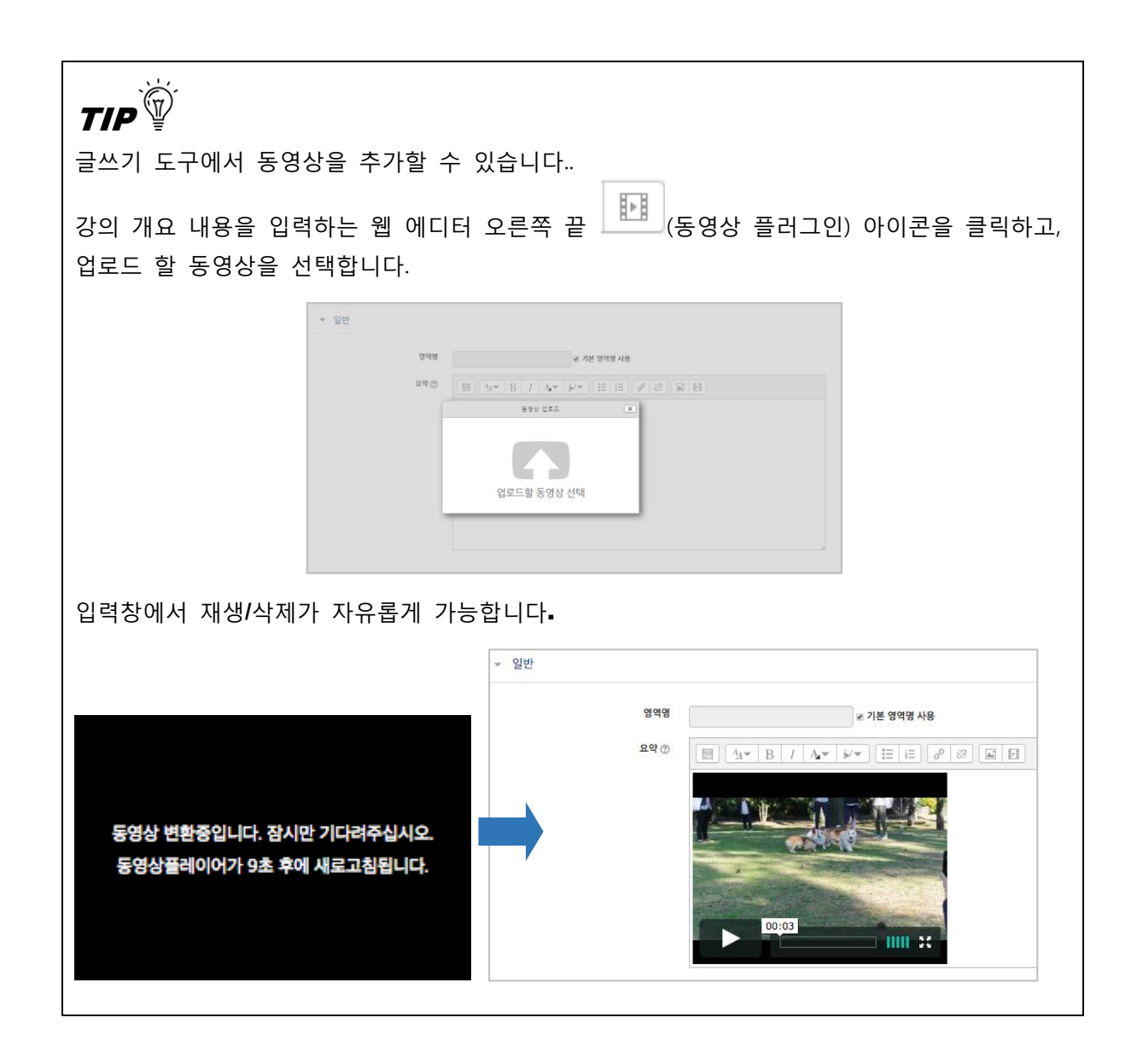

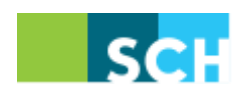

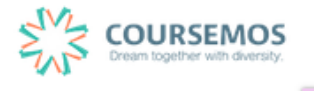

## **2.4 게시판 만들기**

다양한 유형의 게시판을 추가하여, 학습 참여자 간의 커뮤니케이션 도구로 활용할 수 있습니다.

※모든 편집 활동은 강의실 오른쪽 상단에 위치한 버튼을 클릭한 후 진행할 수 있습니다.

① 게시판을 생성할 주차에서 오른쪽 하단의 를 클릭한 후 '게시판' 아이콘을 선택합니다.

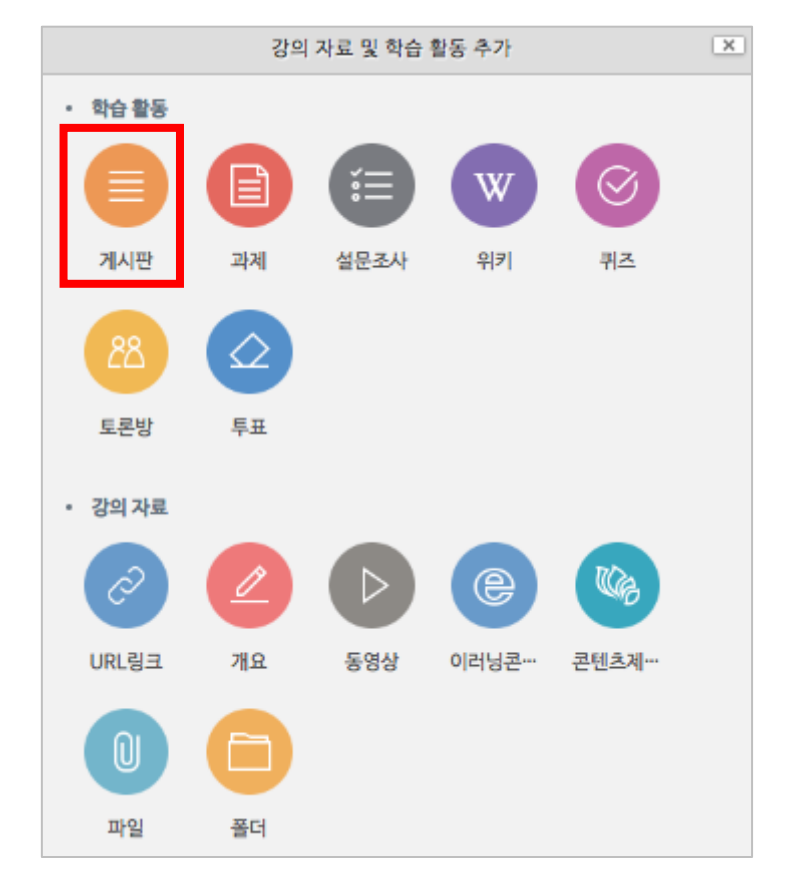

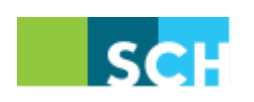

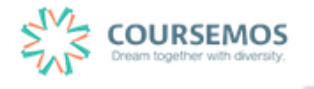

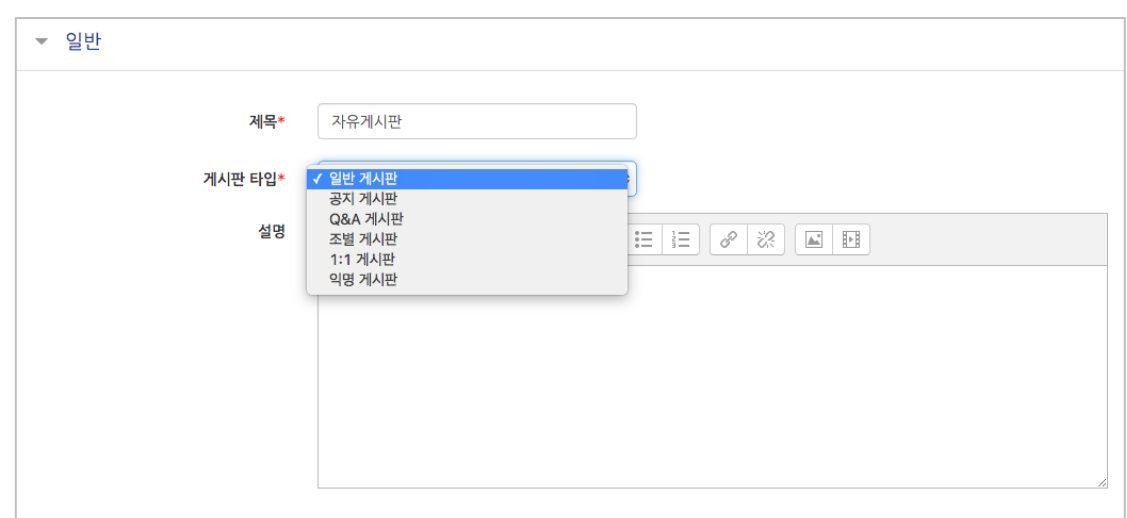

② 제목과 설명을 입력하고, 목록에서 적합한 게시판 타입을 선택합니다.

③ 해당 게시판의 첨부파일에 대한 용량 및 개수를 설정할 수 있습니다.

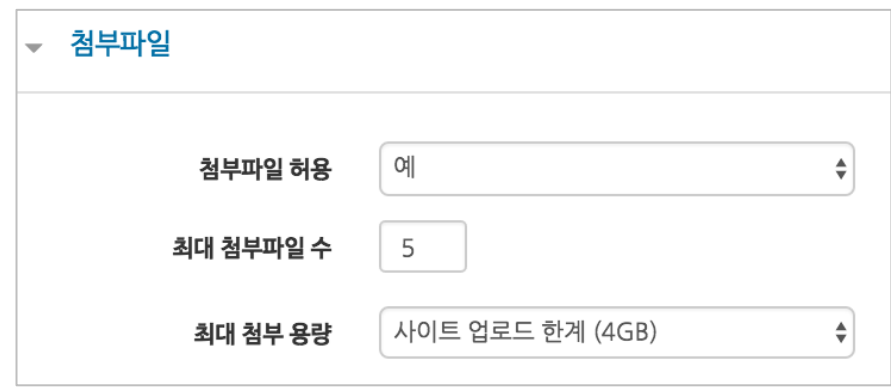

④ 기타 설정을 마친 후, <mark>국창 <mark>버</mark>튼을 눌러 게시판 생성을 완료 합니다.</mark>

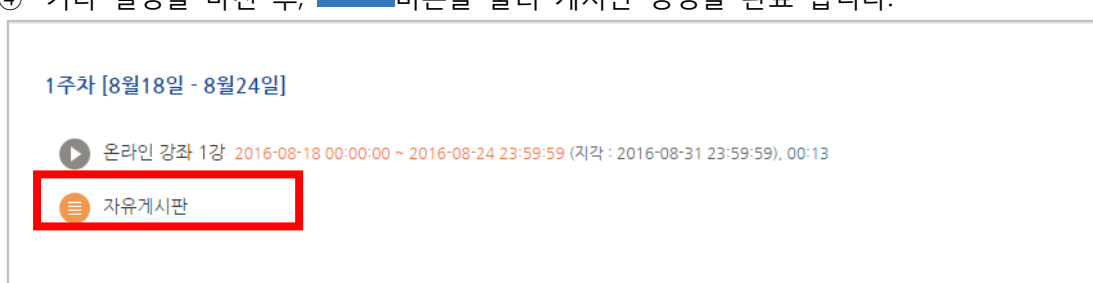

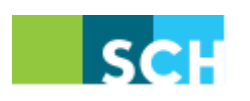

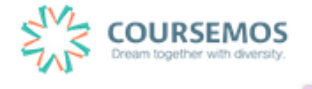

#### **2.5 강좌 개요 관리하기**

학습플랫폼에서 각 강좌 별 강의실이 생성되면 '강좌 개요' 영역에 공지사항을 전달하는 과목공지 게시판과 질의응답 게시판 그리고 자료실이 기본으로 개설되어 있습니다.

기본으로 생성된 3개의 게시판 이름을 변경하고 싶은 경우, 게시판 이름 하단에 있는 아이콘 을 클릭하여 설정합니다.

① 과목공지 또는 질의응답 게시판에 게시물을 등록하기 위해 강의개요 화면의 과목공지 아이콘을 클릭합니다.

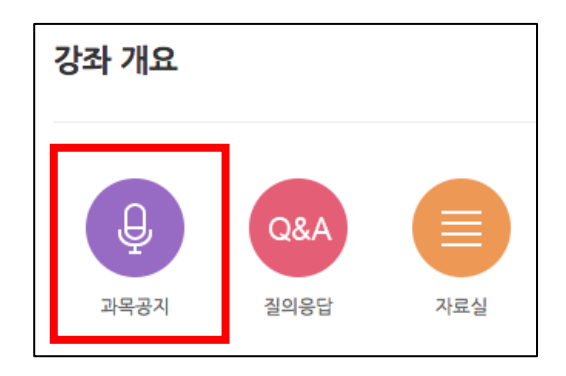

② <mark>- 쓰기 -</mark><br>④ - 비튼을 클릭하여 게시물을 작성합니다. (게시판 이용 방법은 동일합니다.)

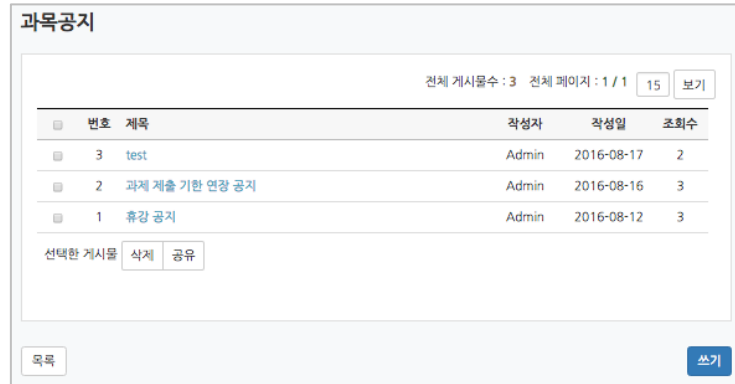

3 <mark>- <sup>저장 -</sup> 버튼</mark>을 눌러 작성을 완료합니다.

학습자에게는 과목공지에 글이 등록될 경우 화면 오른쪽의 알림 메뉴에 표시됩니다.

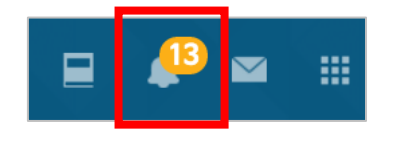

페이지 **11** / **11**

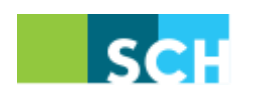

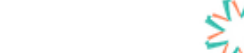

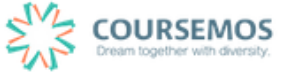